# 업 무 연 락

2013 03 월 임금 순서

※ 2013 03 월 특이사항

- 지급추징금에 금액을 입력하실 때는 꼭'-'를 표시하셔야 감액지급 됩니다.
- 기말수당 지급
- 소득세, 지방소득세, 고용보험(0.55%계산하는 곳)은 전월 초과근무수당을 포함하여 계산합니다.
- 학비보조수당 지급

2 월에 2, 3 학년만 지급하신 곳 : 1 학년은 전액지급

2,3 학년은 차액분 지급

[기초관리] -> [급여기초] -> [학비]에서 중 1, 중 2, 중 3, 고 1, 고 2, 고 3 금액을 입력해 주세요

중학교 금액(무상인지??)과 고등학교 금액을 파악 못했습니다…죄송…

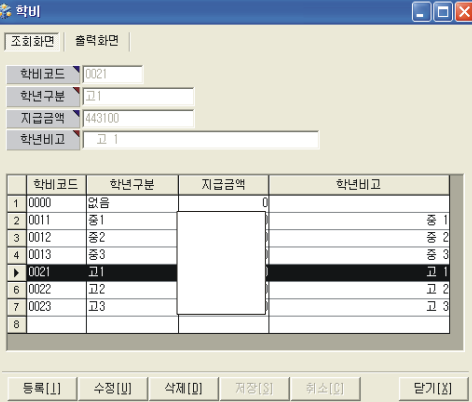

(서울에서도 지방학교로 다니는 학생은 학비금액이 다르므로 그 해당하는 학생만 [월급여수정]에서 수작업 해주세요)

- 컴퓨터 교체나 점검 받으시는 자치단체에서는 저희 샘시스템으로 꼭 연락 부탁드립니다.

- "연말정산 결과 반영"에 대한 업무연락은 홈페이지에 있습니다

이번달에 연말정산 환불자에 대한 환불금액을 지급하시는 곳은 급여에 반영할 필요없습니다.

[출력관리]-> 연말정산 환불자 명단을 출력하셔서 별도로 지급하시면 됩니다

# (2,3 학년은 월급여수정에서 차액분만 수기로 입력)

## 중 1, 고 1 만 체크

# ⑥ 학비설정 : - 2 월에 중 2, 중 3, 고 2, 고 3 의 학비를 지급하신 곳은

- ⑤ 소득세 설정 : 해당 사항 클릭
- ④ 고용보험 설정 : 해당 사항 클릭
- ③ 승급구분 : 익월 승급
- 10 단위표시 절사(십단위까지 표시)
- ② 단수처리 : 단단위표시 절사(원단위까지 표시)
- ① 급여기준일 : 수정사항 없음
- 「 "수정"버튼 클릭 후 수정할 아래사항을 선택 (없으면 안함) 」
- 3. [급여관리] -> [급여기초자료]
- ③ 잘못입력 하셔서 수정하실 때는 "수정"버튼 클릭 후 같은 방법으로 입력
- "저장"버튼 클릭
- 근태사유 Box 는 입력 안 하셔도 됩니다
- 오른쪽 마우스 버튼을 클릭하셔서 (회색으로 됨) 근태항목을 선택
- 마우스로 해당일들을 클릭 하시고
- 2. 근태일수가 적을 경우
- 오른쪽의 "등록"버튼 클릭 후 "저장"버튼 클릭
- '근태항목' 선택
- '기간'에서 날짜를 입력
- 1. 근태일수가 많을 경우
- ② "등록"버튼을 클릭 하시고

2. [인사관리] -> [일근태관리]

- ① 해당사원을 마우스로 클릭 또는 화면위의 '성명'란에서 이름으로 찾아서
- 됩니다.
- 
- 
- 
- 지금까지 일근태를 관리하시던 곳만 하시고 관리 안하신 곳은 하지 않으시면
- 됩니다.
- 가족수당 변동 있는 경우는 해당사원을 클릭 후 (가족)에서 추가해주시면
- 1. [인사관리] -> [인사기본사항]

### - 2 월에 학비를 지급하지 않은 곳은 모두 체크.

「"저장"버튼 클릭 」

- 4. [급여관리] -> [급여생성]
- ① 지급월을 (3 월) 선택
- ② 근무기간 확인 및 급여이체일 수정
- ③ "근태수정"버튼 클릭
- 모든 근무조의 휴일, 야간수당 조정
- 화면 위의 대상을 -> "전체" 선택하시고 휴일, 야간일수 입력 후 "생성"버튼 클릭

- 직종별 휴일, 야간수당 조정

화면 위의 대상을 -> "직종" 선택하시면 오른쪽에 박스에서 지역 또는 가로

선택후 휴일, 야간일수 입력 후 "생성"버튼 클릭

- 근무조별 휴일, 야간수당 조정

화면 위의 대상을 -> "근무조" 선택하시면 오른쪽에 박스에서 해당 근무조를

선택하시고 휴일, 야간일수 입력 후 "생성"버튼 클릭

④ 끝나면 "닫기"버튼 클릭 후 "작업"버튼 클릭

5. [급여관리] -> [월급여수정]

① 결근, 병가등은 화면 왼쪽 하단의 '근태정보'에서 입력하세요.

근무일수를 수정하는 것이 아니고 결근일수, 병가 등을 입력하시면 됩니다.

- ② 각 공제항목(학자상환, 상환금등) 수정하여 주시고 "저장"버튼 꼭 클릭
- ※ [저장]하면 바로 출력가능 (미리보기 설정기능 삭제)

<기말수당 지급기준>

- 3 월에 나가는 기말수당 지급기준
	- 3 월에 지급되는 기본급, 특수수당, 장려수당, 정액급식비
	- 금액을 모두 합산하여 각 근속년에 맞는 %와 출근율을 반영하여 계산

(임단협 참조)

- 6. [출력관리]
- 급여년월 : 2013 년 3 월
- 급여구분 : 급여 , 1 회차
- ※ 이름순으로 출력하시려면 화면 오른쪽 하단에 있는 '정렬순서' 1 번에서 사원명 선택
- ① 임금조서 출력 : 임금지급조서를 클릭하시고
- 개인별 출력 -> '출력구분'이 (기본)이고 출력버튼 클릭
- 근무조별 출력(개인) -> '출력구분'이 (기본)이고 출력버튼 클릭
- 근무조별 출력(전체) -> '출력구분'이 (근무조별)이고 아래 "범위선택"
- 클릭 후 "근무조"선택 -> 아래 왼쪽 Box 와
- 오른쪽 Box 를 같은조로 선택후 '출력'버튼 클릭
- ② 급여명세서 : 급여명세서를 클릭하시고 [출력]버튼 클릭
- ③ 은행통보자료 : 은행통보자료를 클릭하시고 [출력]버튼 클릭
- ④ 국민연금, 건강보험, 고용보험도 같은 방식으로 출력

### 샘 시 스 템

 $Tel: 02)$  722 - 1093 / Fax : 02) 722 - 1097

#### 차재원 : 010-6614-6865

수고하셨습니다.